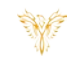

# LOG IN

*Phoenix Bell, Paging & Intercom*

## <span id="page-0-0"></span>DOCUMENT PURPOSE

The purpose of this document is to instruct the Phoenix Bell, Paging & Intercom user how to log into their system.

### **CONTENTS**

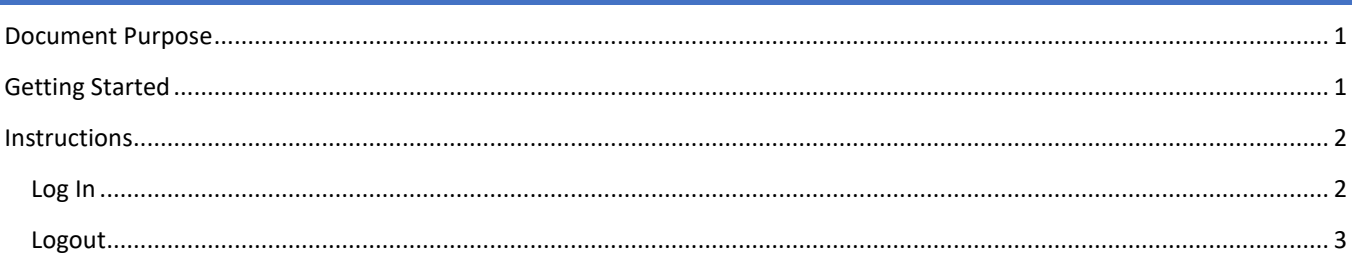

## <span id="page-0-1"></span>GETTING STARTED

To get started the user will need the following:

- 1. The IP address of their PBPI server or the DNS name, (friendly name), setup by their IT department.
	- a. IP Example [http://10.10.0.3](http://10.10.0.3/)
	- b. DNS Name Example [http://slpbpi](http://slpbpi/)
- 2. The account user name and password.
	- a. PBPI contains three distinct user types
		- i. **Standard** This account can create and set **Schedules**, create bell and paging **Zones**, view all **Devices**, play and upload **Sound** files, start and stop **Announcements**.
		- ii. **Admin** This account has all the **Standard** user abilities plus add and delete **Devices**, create **Announcements**, see and execute **Intercom** functions, under the **Admin** tab, start and stop services, *add users*, (standard & admin level only), view *machine* level information, *Backup and Restore*.
		- iii. **Master Admin** This account has all the Standard and Admin user abilities plus the ability to change the server Host name, IP, DNS, Time Zone and Time Server.
	- b. The default user names and passwords are:
		- i. Standard user phxuser
			- ii. Admin user pxhadmin –
		- iii. Master user phxma  $-$
		- iv. *Note: It is highly recommended the default passwords are changed once the system is turned over to the school*.
- 3. PBPI is a browser-based application. The software will function in any modern web browser. However, Chrome is recommended for the best user experience.

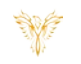

# <span id="page-1-0"></span>INSTRUCTIONS

## <span id="page-1-1"></span>LOG IN

- 1. Launch the web browser
- 2. Type the *IP or DNS* name in the address field

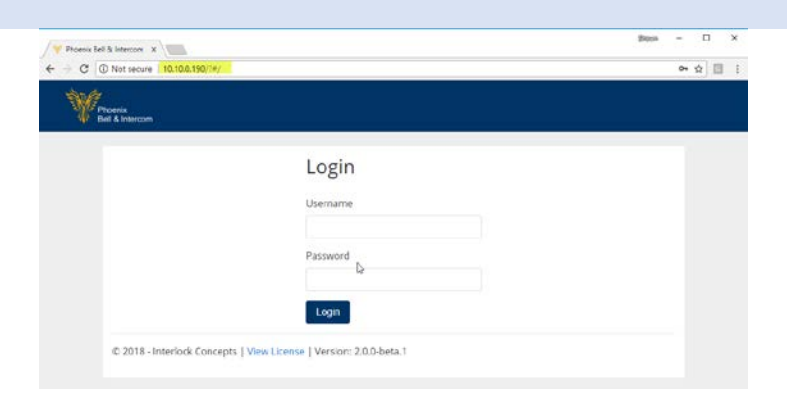

3. Type the *user name* and *password* in the appropriate fields

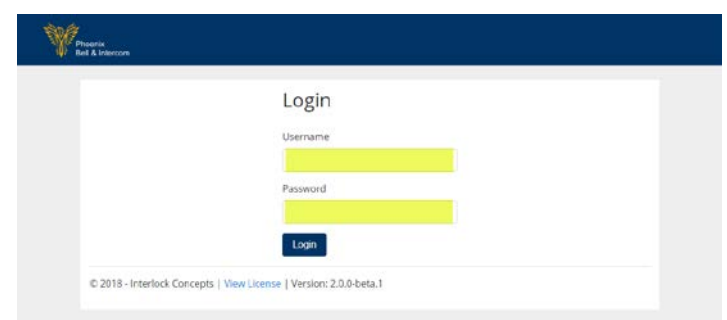

4. Click the Login button

5. The browser will display the Welcome screen. The user name and user type will be displayed in the upper right corner.

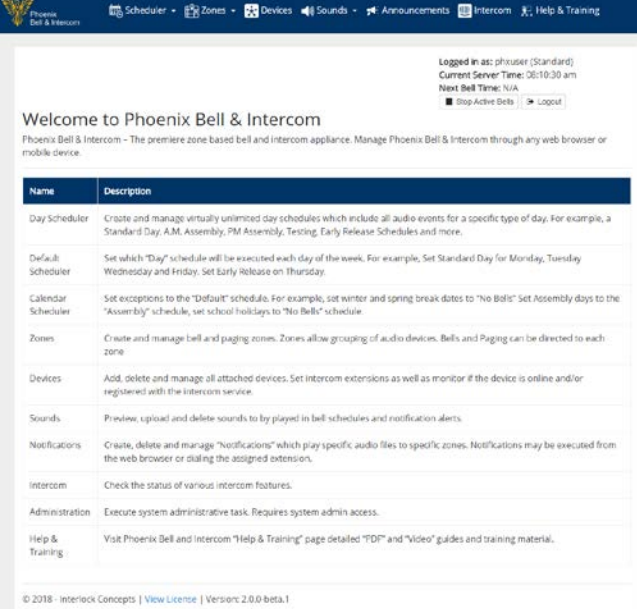

#### PBPI Log In

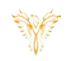

Logged in as: phauser (Standard)<br>Current Server Time: 08:10:30 am<br>Next Bell Time: N/A<br> $\blacksquare$  Sop Active ness<br> $\blacksquare$ 

pliance. Manage Phoenix Bell & Intercom through any web

## <span id="page-2-0"></span>LOGOUT

1. Click the *Logout* button located in the upper right corner of the window

2. The browser will return to the Login screen.

Phoenix Bell & Intercom - The premiere zone based bell and<br>mobile device. Description Name Create and manage virtually unlimited day schedules which include all audio events for a specific type of day. For example, a<br>Standard Day, A.M. Assembly, PM Assembly, Testing, Early Release Schedules and more. Day Scheduler Default Set which "Day" schedule will be executed each day of the week. For example, Set Standard Day for Monday, Tue *Promix*<br>Bell & Inter Login Username Password  $\begin{bmatrix} \text{Log} \\ \text{Log} \end{bmatrix}$ 

■ Scheduler → 图3 Zones → 图3 Devices ■ Sounds → 一件 Announcements 图 Intercom 页 Help & Training

C 2018 - Interlock Concepts | View License | Version: 20.0-beta.1

Welcome to Phoenix Bell & Intercom

Y